# **Registr HL-CZ**

# **Příručka pro uživatele**

**Vytvořil:**

**Institut biostatistiky a analýz** 

**Lékařské a Přírodovědecké fakulty Masarykovy univerzity**

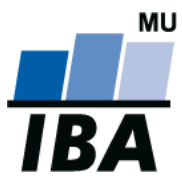

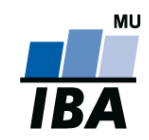

## **Obsah**

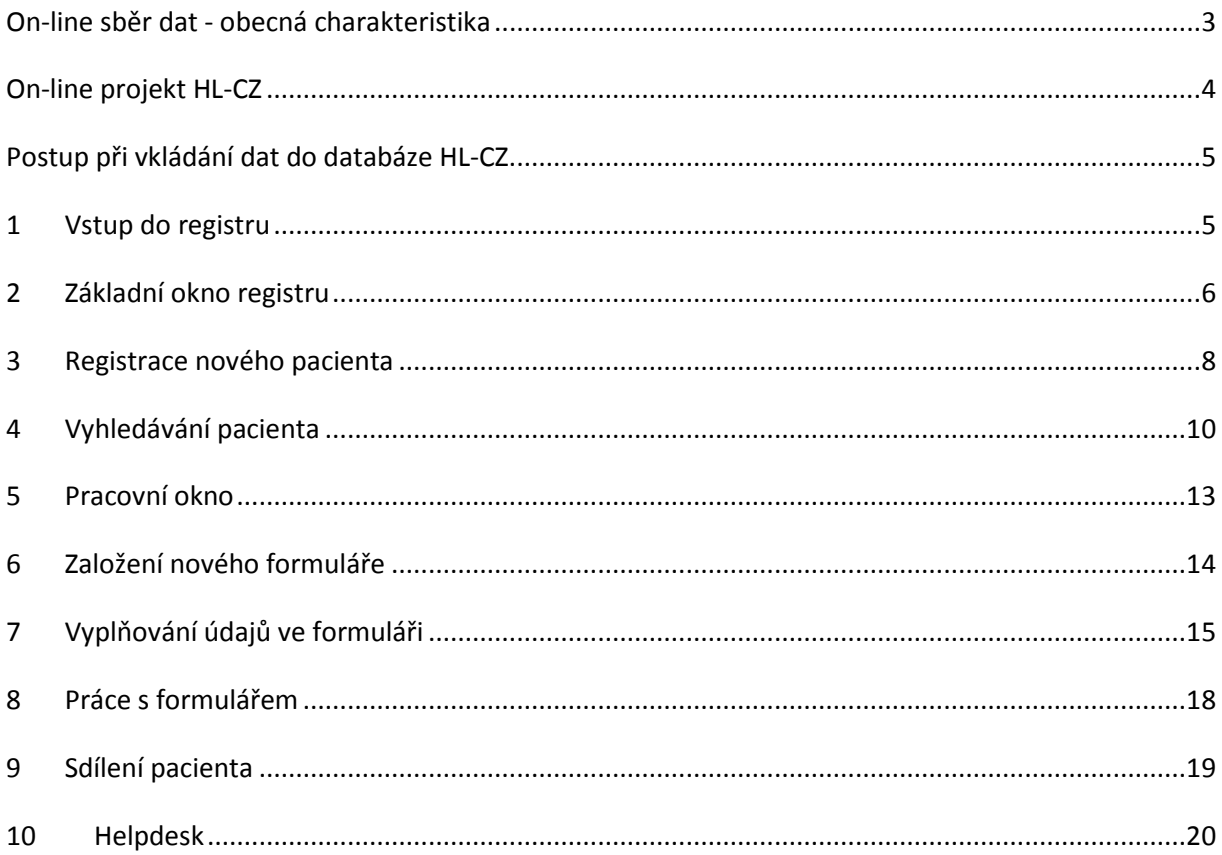

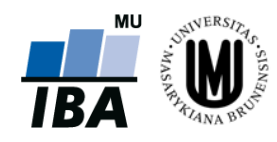

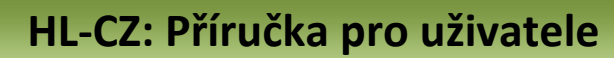

## <span id="page-2-0"></span>**On-line sběr dat - obecná charakteristika**

**MLI** 

- Systém je uživatelsky snadno pochopitelný, veškeré zadávání probíhá přes webové formuláře, které jsou obdobou papírových CRF/DCF.
- Údaje do databáze lze zadávat z jakéhokoliv počítače připojeného na internet a vybaveného prohlížečem MS Internet Explorer 5.5 nebo vyšším - musí podporovat chráněnou komunikaci s 128bitovým šifrováním. Také je možné použít prohlížeče Mozilla Firefox, či Google Chrome.
- K používání on-line sběru dat není nutné instalovat na počítač žádný další software.
- Do databáze mají přístup pouze pověřené osoby na základě svého jedinečného přihlašovacího jména (login) a hesla.
- Údaje v databázi jsou anonymizované, tzn. pacienti jsou vedeni pod kódy (ID), které neumožňují jejich osobní identifikaci. Tak jsou splněna platná pravidla o ochraně osobních údajů.
- Veškeré přenosy dat jsou šifrované a je zabráněno jejich případnému zneužití během přenosu.
- Všechna zadávaná data jsou shromažďována na centrálním počítači serveru, kde jsou bezpečně uložena v databázi spravované v systému ORACLE 11g.
- Technologickou stránku projektu, tedy sběr, uložení a zálohování dat, i jejich analytické zpracování zajišťuje Institut biostatistiky a analýz Lékařské a Přírodovědecké fakulty Masarykovy univerzity (IBA). Data jsou po celou dobu projektu majetkem zdravotnických zařízení, která s nimi mohou nakládat dle vlastního uvážení.
- Vyplněné formuláře si uživatel může vytisknout.

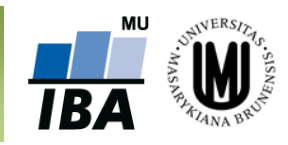

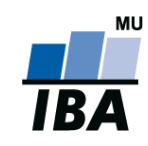

## <span id="page-3-0"></span>**On-line projekt HL-CZ**

#### **Základní principy:**

- Po vstupu do systému je investigátorovi nabídnuto vyhledání pacienta dle několika kritérií, např. dle lékaře, který pacienta zadal do systému. Po vyhledání pacienta je dále umožněna editace jeho klinických dat a to buď založením nového formuláře, nebo doplněním již založených formulářů.
- Další možností po vstupu do systému je založení záznamu nového pacienta, které je možno provést na záložce "Nový pacient."
- Na této záložce je nutné zadat základní údaje o pacientovi: datum narození, pohlaví, iniciály, zadávajícího lékaře a centrum.
- Po uložení základních údajů o pacientovi, systém automaticky vygeneruje jedinečné ID pacienta, pod kterým bude pacient v systému veden až do ukončení projektu.
- Po zařazení pacienta do registru lze zadávat klinické údaje.
- V rámci projektu není žádným způsobem předepisován léčebný postup. Systém pouze eviduje klinická data.
- Záznam každého pacienta je formálně rozdělen do tzv. fází, kterým odpovídají skupiny formulářů. Základní formuláře se u každé pacienta zakládají pouze jednou, přičemž údaje v nich se průběžně aktualizují.

#### **Poznámka č. 1: Webový prohlížeč**

Pro přihlášení do systému používejte jakýkoliv internetový prohlížeč např. Internet Explorer, Mozilla, Firefox, atd. Systém databáze je naprogramován v jazyce Visual Basic. V uživatelské příručce je demonstrativně používán výhradně webový prohlížeč Mozilla firefox 18.

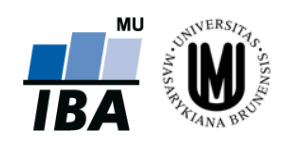

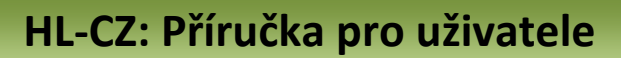

# <span id="page-4-0"></span>**Postup při vkládání dat do databáze HL-CZ**

#### <span id="page-4-1"></span>**1 Vstup do registru**

Ve webovém prohlížeči zadejte URL

**MU** 

# **<https://trials.cba.muni.cz/trialdb2/>**

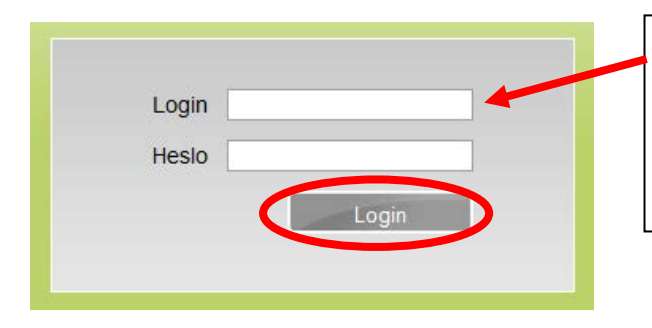

**Login**: zde zadejte Vaše přihlašovací jméno **Heslo**: zadejte Vaše heslo

Stiskněte tlačítko "Login"

*Obr. 1 Vstup do systému*

Po přihlášení do systému se zobrazí studie, ke kterým má daný uživatel přístup, zvolením možnosti "**Otevřít**" pokračuje proces přihlášení se do databáze, který je popsán na obr. 2.

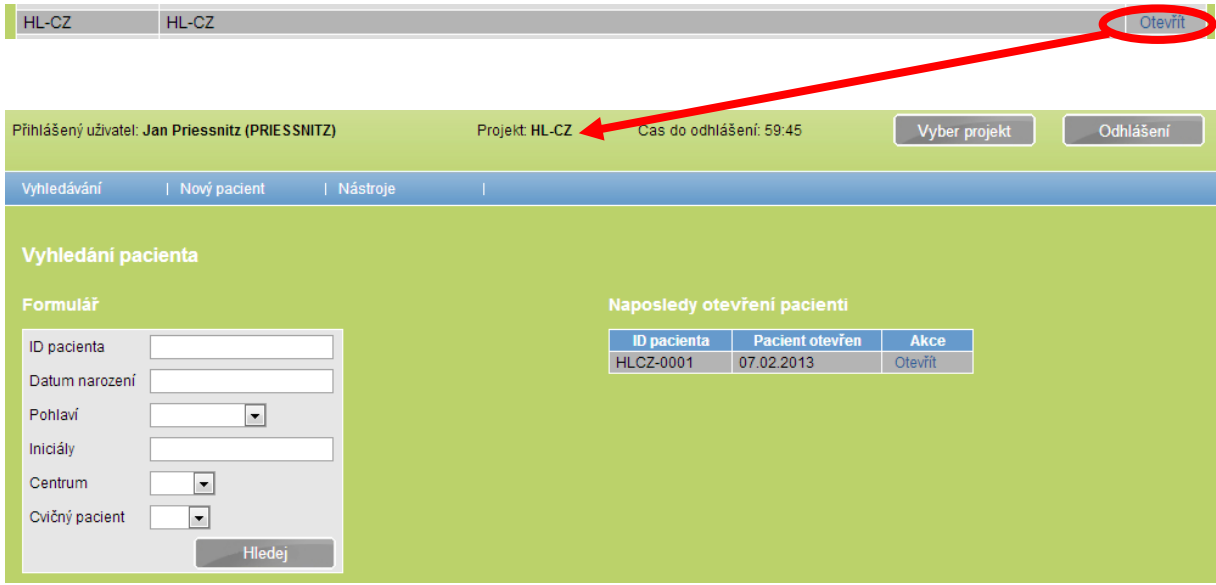

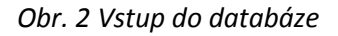

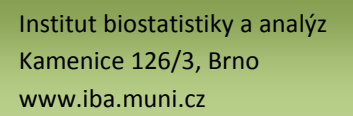

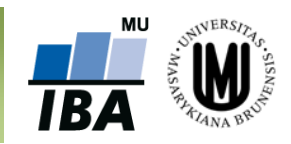

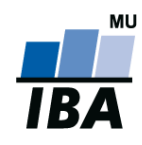

## <span id="page-5-0"></span>**2 Základní okno registru**

Po vstupu do registru, se zobrazí základní formulář (viz obr. 3), který umožňuje vyhledání již zaregistrovaného pacienta: záložka **"Vyhledávání"** (viz [kapitola 4 Vyhledávání pacienta\)](#page-9-0), zadávat nové pacienty do registru: záložka **"Nový pacient"** (viz [kapitola 3 Registrace nového pacienta\)](#page-7-0), sdílet pacienta: záložka "Sdílení pacientů" po zvolení konkrétního pacienta (viz [kapitola 9 Sdílení pacienta\)](#page-18-0) a za pomoci záložky **"Změna hesla"** změnit osobní heslo (příklad **A** na obr. 3) a zobrazit nápovědu (příklad **B** na obr. 3). Ze systému se můžete odhlásit pomocí tlačítka "**Odhlášení**" v pravém horním rohu (červená elipsa na obr. 3).

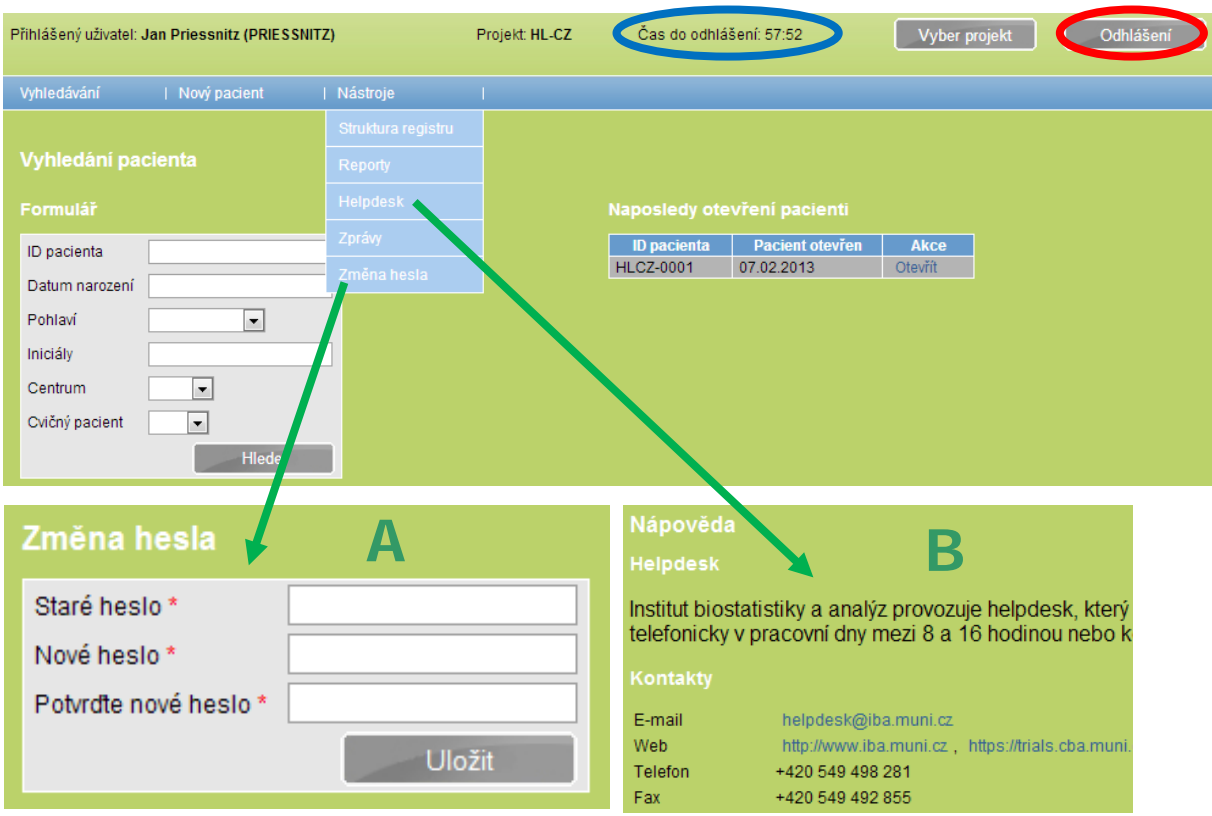

*Obr. 3 Úvodní části systému*

#### **Poznámka č. 2: Automatické odhlášení ze systému**

Pokud nebudete v registru delší dobu pracovat, systém Vás automaticky odhlásí - neuložené záznamy budou **vymazány**. Pro další práci je nutné provést opětovné přihlášení. Účelem této funkce je zabránit vstupu neoprávněné osoby do systému. Čas do odhlášení je zobrazen vedle názvu projektu v záhlaví obrazovky (modrá elipsa na obr. 3).

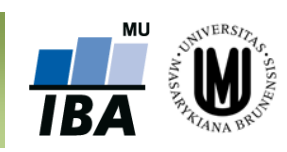

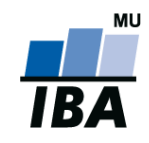

#### **Tlačítko Vyber projekt**

Tlačítko "Vyber projekt" (červená elipsa na obr. 4) slouží ke vstupu do jiného projektu. Podmínkou je předpoklad, že máte oprávnění pro vstup do jiného projektu. Tato funkce slouží také k tomu, abyste mohli plynule přejít z jednoho registru do druhého, aniž byste se museli odhlašovat z příslušného registru.

#### **Záložka Struktura registru**

Záložka **"Struktura registru"** slouží k zobrazení aktuální struktury formuláře ve webovém i textovém formátu, konkrétně v MS WORD (viz postup na obr. 4).

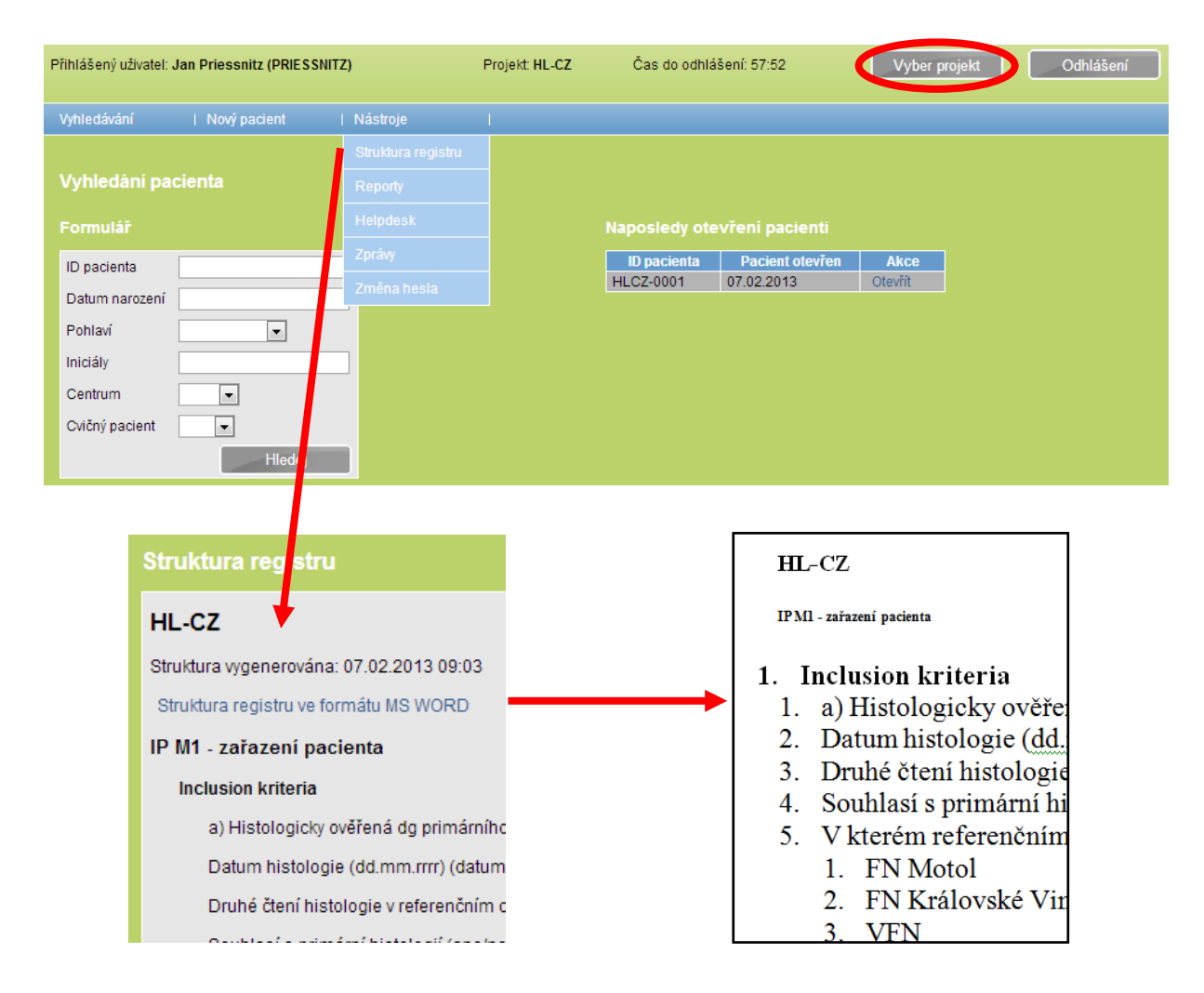

*Obr. 4 Struktura studie*

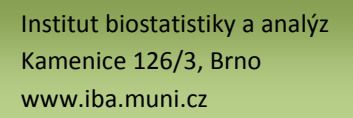

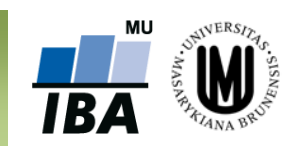

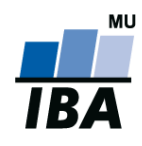

### <span id="page-7-0"></span>**3 Registrace nového pacienta**

Po stisknutí tlačítka "Nový pacient" (červená elipsa na obr. 5) v úvodní části systému se objeví šablona pro zadávání údajů o novém pacientovi. V této části prosím zadejte všechny požadované údaje nutné ke generování jedinečného ID pacienta.

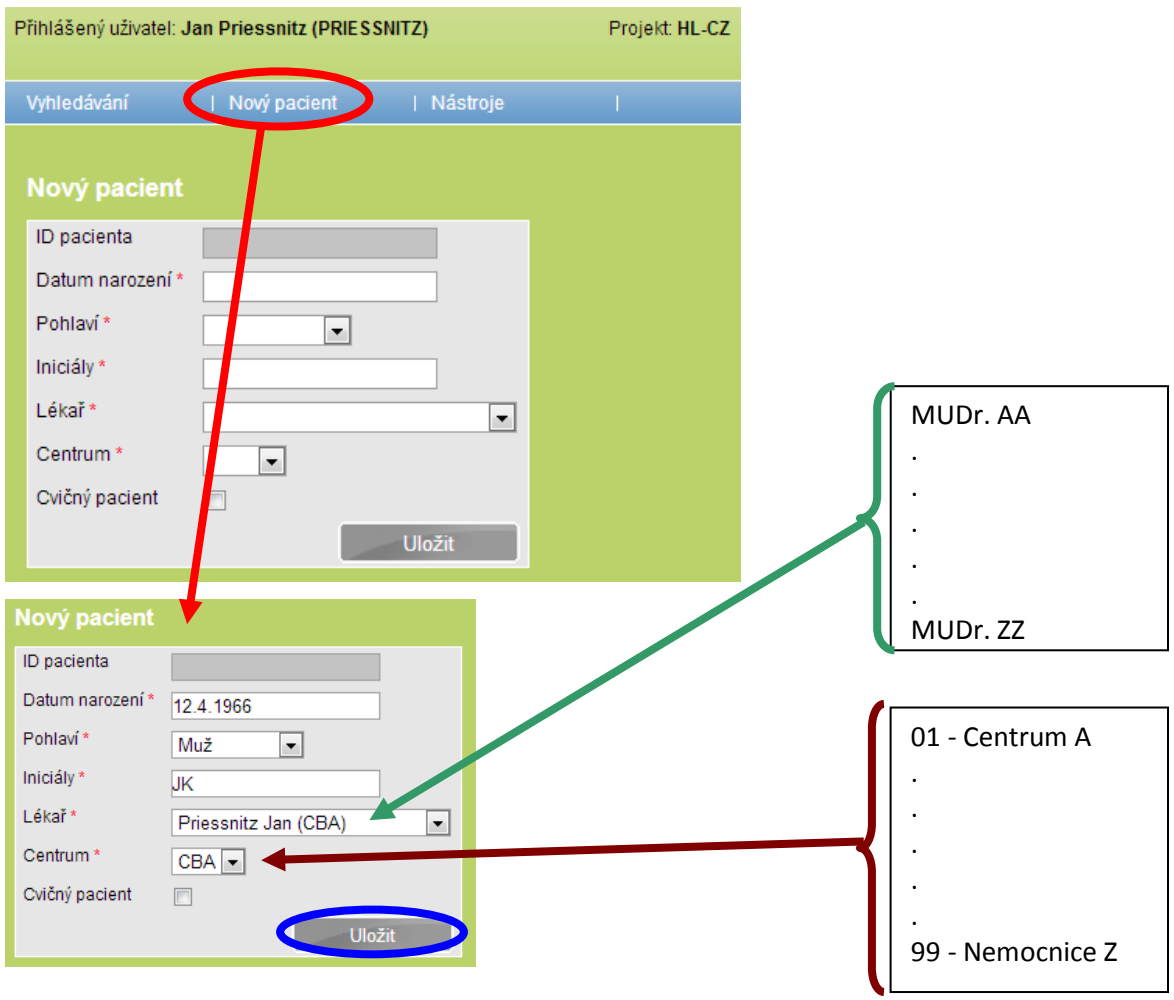

*Obr. 5 Registrace nového pacienta*

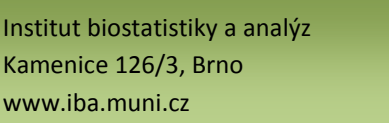

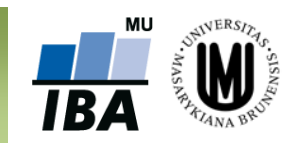

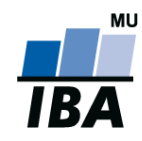

"**Datum narození**" pacienta, které musí být v předepsaném tvaru (DD.MM.RRRR), jinak jej systém nepřijme. Kliknutím do pole "**Pohlaví**" se otevře nabídka pro volbu pohlaví - Žena/Muž/Není známo, ze které vyberete správnou možnost. Dále je potřeba zadat "Iniciály" pacienta ve tvaru JP (JménoPříjmení).

V dalším kroku prosím zkontrolujte, resp. vyberte "Lékaře" (zelená svorka na obr. 5) a příslušné "Centrum" (hnědá svorka na obr. 5), který/které pacienta zaregistroval/o z příslušného přednastaveného seznamu. Po vložení všech údajů stiskněte tlačítko "Uložit" (viz modrá elipsa na obr. 5). Následně se automaticky vygeneruje a vypíše ID pacienta v předepsaném tvaru:

**HLCZ-0002 (viz schéma), kde:**

- **HLCZ - zkratka projektu Hodgkinův lymfom CZ**
- **0002 - pořadí pacienta v registru**

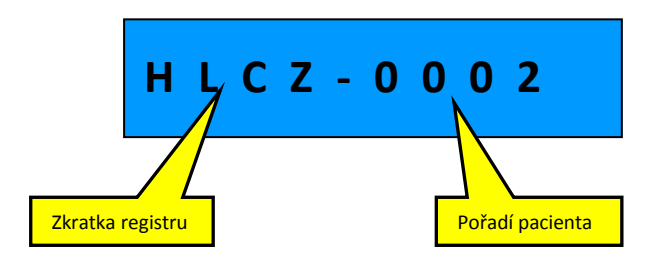

Postup registrace nového pacienta včetně imaginárního příkladu je popsán na obr. 5.

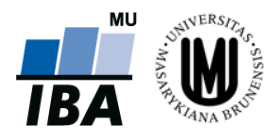

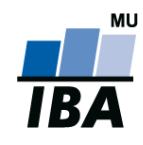

#### <span id="page-9-0"></span>**4 Vyhledávání pacienta**

Pro vyhledávání již registrovaného pacienta/pacientů existují dvě možnosti (viz tlačítko "Vyhledávání" - červená elipsa na obr. 6A):

- A) **znáte-li ID pacienta,** vepište toto ID do příslušné kolonky a stiskněte tlačítko "**Hledej**" (příklad **A** na obr. 6B – modrá elipsa) nebo přímo klikněte nabízené ID. Zobrazí se záznam konkrétního pacienta.
- B) víte-li, že jste pacienta osobně založili, stiskněte tlačítko "Hledej" (příklad B na obr. 6B). Zobrazí se záznamy všech pacientů, kteří byli v daném centru zaregistrováni. V případě příliš vysokého počtu zobrazených záznamů doporučujeme vyplnit pokud možno co nejvíce doplňujících údajů o pacientovi, tzn. "**Datum narození**," "**Pohlaví**" nebo "**Iniciály pacienta**" a znovu stisknout tlačítko "Hledej." Touto operací se počet zobrazených záznamů výrazně sníží.

Po vyhledání příslušného pacienta a kliknutím na tlačítko "Otevřít" (červená elipsa na obr. 6B) vstoupíte do hlavní části systému, ve které jsou uloženy všechny elektronické formuláře potřebné pro práci s daty pacienta.

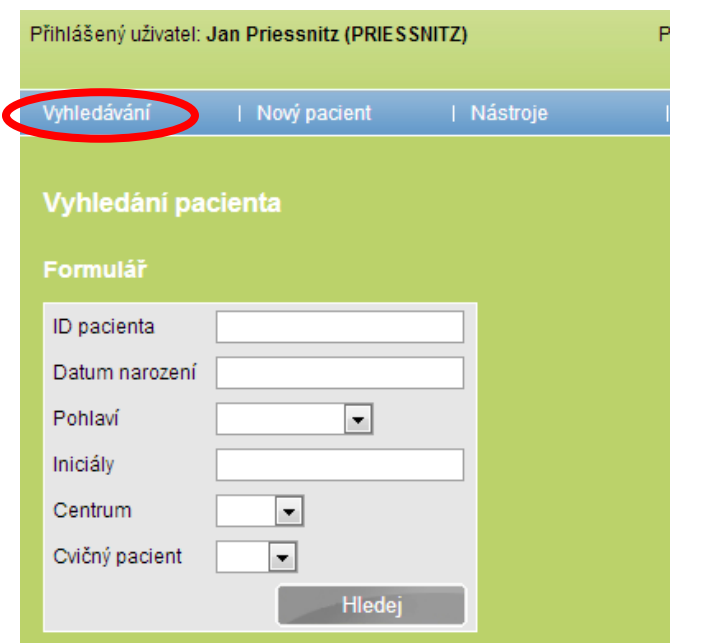

*Obr. 6A Vyhledávání pacienta/pacientů*

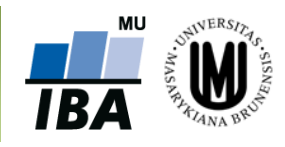

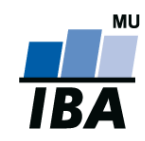

| Vyhledávání                           | Nový pacient                    | Nástroje                 |                                 |                             |                            |                    |  |
|---------------------------------------|---------------------------------|--------------------------|---------------------------------|-----------------------------|----------------------------|--------------------|--|
|                                       |                                 |                          |                                 |                             |                            |                    |  |
| Vyhledání pacienta                    |                                 |                          |                                 |                             |                            |                    |  |
|                                       |                                 | Д                        |                                 |                             |                            |                    |  |
| Formulář                              |                                 |                          |                                 | Naposledy otevření pacienti |                            |                    |  |
| ID pacienta                           | hlcz                            |                          |                                 | <b>ID</b> pacienta          | <b>Pacient otevřen</b>     | <b>Akce</b>        |  |
| Datum narození                        | <b>HLCZ-0000 (CBA)</b>          |                          |                                 | <b>HLCZ-0002</b>            | 07.02.2013                 | Otevřít            |  |
|                                       | HLCZ-0001 (CBA)                 |                          |                                 | <b>HLCZ-0001</b>            | 07.02.2013                 | Otevřít            |  |
| Pohlaví                               | <b>HLCZ-0002 (CBA)</b>          |                          |                                 |                             |                            |                    |  |
| Iniciály                              |                                 | Formuláře pacienta       |                                 |                             |                            |                    |  |
| Centrum                               | ۰<br><b>Pacient</b>             |                          |                                 |                             |                            |                    |  |
| Cvičný pacient                        | $\overline{\phantom{0}}$        |                          |                                 |                             |                            |                    |  |
|                                       | Hledej                          |                          | <b>HLCZ-0001</b>                |                             |                            |                    |  |
|                                       |                                 |                          | Datum narození                  |                             | 12.04.1966                 |                    |  |
|                                       |                                 |                          | Pohlaví                         |                             | Žena                       |                    |  |
|                                       |                                 |                          | Osobní údaje                    |                             |                            |                    |  |
| Vyhledávání                           | Nový pacient                    | Nástroje                 |                                 |                             |                            |                    |  |
|                                       |                                 |                          |                                 |                             |                            |                    |  |
| Vyhledání pacienta<br>B               |                                 |                          |                                 |                             |                            |                    |  |
| Formulář<br>Naposledy otevření pacien |                                 |                          |                                 |                             |                            |                    |  |
| ID pacienta                           |                                 |                          | <b>ID</b> pacienta              | <b>Pacient otevřel</b>      | <b>Akce</b>                |                    |  |
| Datum narození                        |                                 |                          | <b>HLCZ-0002</b>                | 07.02.2013                  | Otevřít                    |                    |  |
|                                       |                                 |                          | <b>HLCZ-0001</b>                | 07.02.2013                  | Otevřít                    |                    |  |
| Pohlaví                               | ᄀ                               |                          |                                 |                             |                            |                    |  |
| Iniciály                              |                                 |                          |                                 |                             |                            |                    |  |
| Centrum                               | $\overline{\phantom{a}}$        |                          |                                 |                             |                            |                    |  |
| Cvičný pacient                        | $\blacksquare$                  |                          |                                 |                             |                            |                    |  |
|                                       | Hledej                          |                          |                                 |                             |                            |                    |  |
| Výsledek vyhledávání                  |                                 |                          |                                 |                             |                            |                    |  |
| Počet nalezených záznamů: 8           |                                 |                          |                                 |                             |                            |                    |  |
| Záznamy: 1-8                          |                                 |                          |                                 |                             |                            |                    |  |
| $\uparrow$ ID pacienta $\downarrow$   | $\uparrow$ Centrum $\downarrow$ | ↑ Datum narození ↓       | $\uparrow$ Pohlavi $\downarrow$ | ↑ Datum zařazení ↓          | ↑ Lékař ↓                  | <b>Akce</b>        |  |
| <b>HLCZ-0000</b><br><b>HLCZ-0001</b>  | CBA<br><b>CBA</b>               | 01.01.2000               | Muž<br>Žena                     | 05.02.2013                  | Kluska A.<br>Priessnitz J. | <b>Otavřít</b>     |  |
| <b>HLCZ-0002</b>                      | CBA                             | 12.04.1966<br>12.04.1966 | Muž                             | 07.02.2013<br>07.02.2013    | Priessnitz J.              | Otevřít<br>Otevřít |  |

*Obr. 6B Vyhledávání pacienta/pacientů*

Po kliknutí na tlačítko **"Hledej"** (bez zadání kritérií) systém vypíše všechny zadané pacienty, ke kterým máte přístup. Výpis je stránkovaný po 50 záznamech. Pro přechod na další stránku záznamů, klikněte na modře podbarvenou řadu čísel (modrý obdélník na obr. 7).

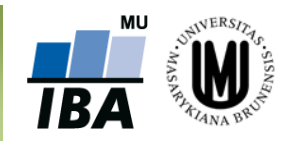

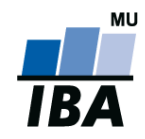

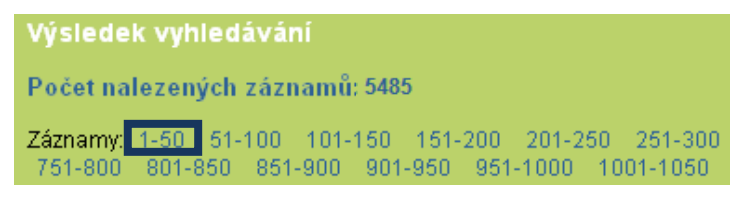

*Obr. 7 Stránkování výpisu výsledků vyhledávání*

#### **Poznámka č. 4:**

Pro rychlý přístup k naposledy otevřeným pacientům, slouží tabulka v pravé části základního okna aplikace, kde jsou pacienti chronologicky seřazeni (oranžový rámeček na obr. 6B).

#### **Poznámka č. 5: Řazení výsledků vyhledávání**

Výsledky vyhledávání pacientů (viz obr. 8) lze řadit vzestupně i sestupně podle několika kritérií: **Pacient ID** (příklad **A** - vzestupně podle ID pacienta), **Centrum**, **Datum narození**, **Pohlaví**, **Datum zařazení** (příklad **B** - sestupně podle Data narození) a **Lékař**.

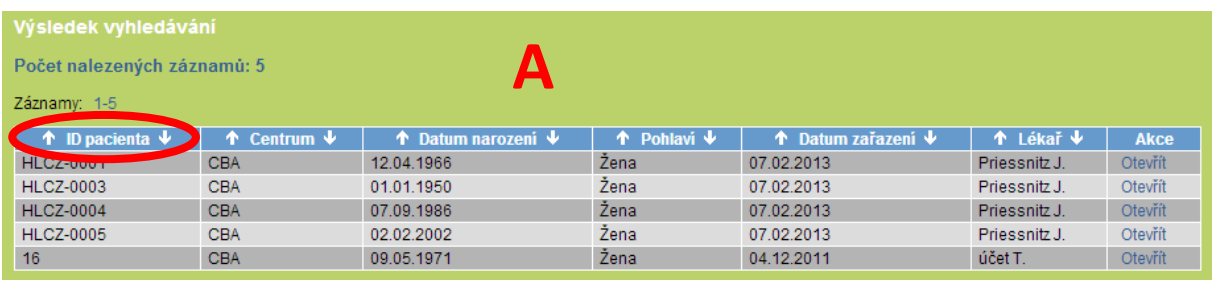

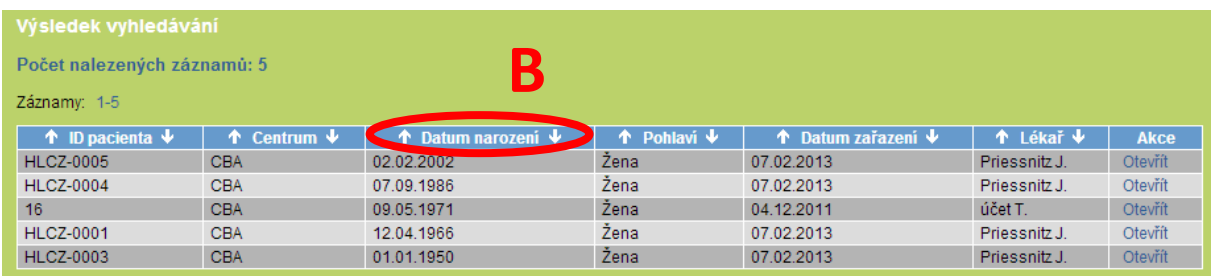

*Obr. 8 Řazení pacientů*

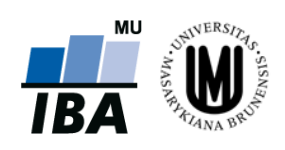

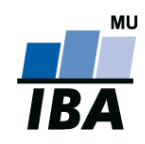

#### <span id="page-12-0"></span>**5 Pracovní okno**

Pracovní okno se skládá ze dvou vzájemně provázaných částí:

a) oddíl **Pacient**

Institut biostatistiky a analýz Kamenice 126/3, Brno www.iba.muni.cz

b) oddíl **Fáze a formuláře**

V oddílu "**Pacient"** jsou uvedeny základní údaje o pacientovi, které vznikly automatickým překopírováním údajů z registrace pacienta (viz [kapitola 3 Registrace nového pacienta\)](#page-7-0). **V této části lze také editovat všechny osobní údaje** o pacientovi (vyjma ID pacienta, které může upravit pouze pracovník zákaznické podpory HelpDesk IBA MU) po kliknutí na tlačítko "Osobní údaje". Příkladem úpravy osobních údajů pacienta je znázorněna na obr. 9.

V oddílu "**Fáze a formuláře**" jsou uloženy všechny formuláře, se kterými je možno v průběhu studie pracovat. m.

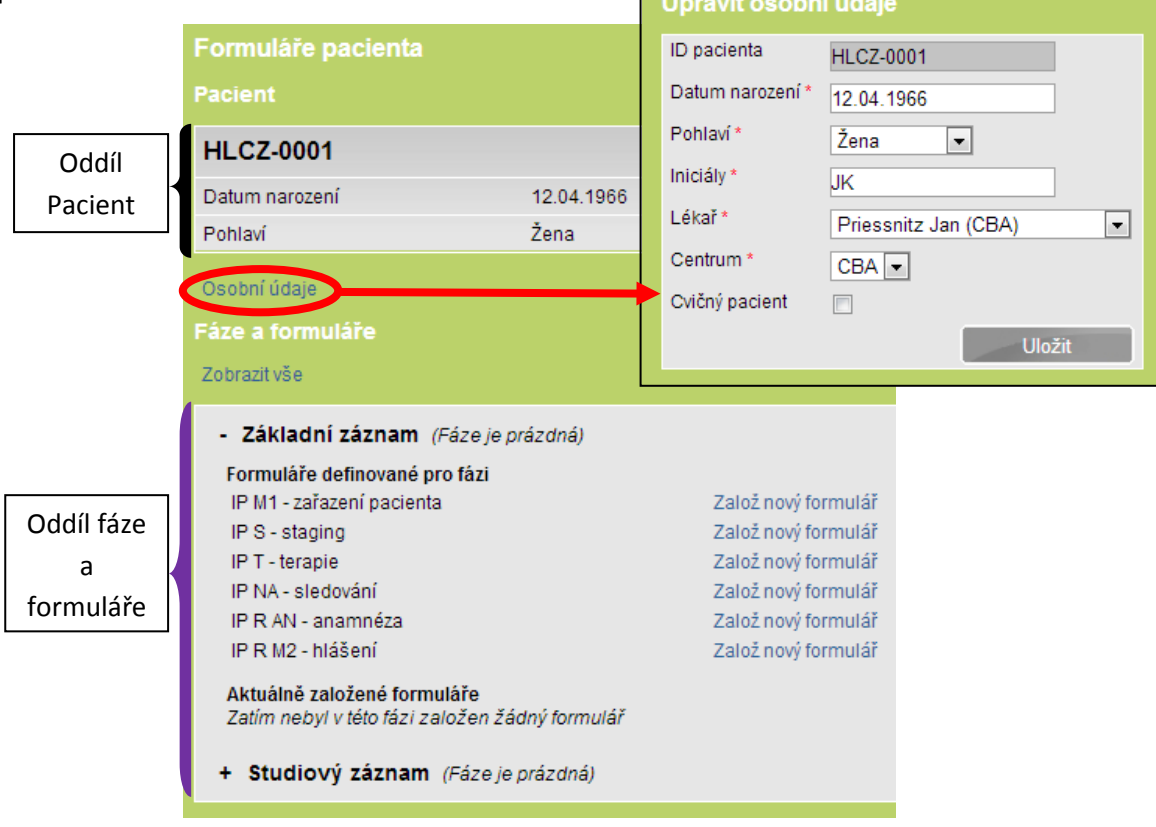

*Obr. 9 Pracovní okno*

S formuláři, které jsou zobrazeny v pracovním okně, lze pracovat dvěma způsoby:

- a) založit nový formulář (viz kapitola 6 [Založení nového formuláře\)](#page-13-0)
- b) editovat stávající formulář (viz kapitola 8 Práce s [formulářem\)](#page-17-0)

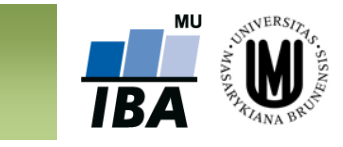

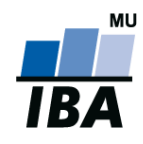

## <span id="page-13-0"></span>**6 Založení nového formuláře**

Pro založení nového formuláře je zapotřebí vyhledat konkrétního pacienta (viz kapitola 4 [Vyhledávání pacienta\)](#page-9-0). Nový formulář založíte kliknutím na tlačítko "Založ nový formulář." Obr. 10 popisuje otevření formuláře s názvem "Vstupní údaje".

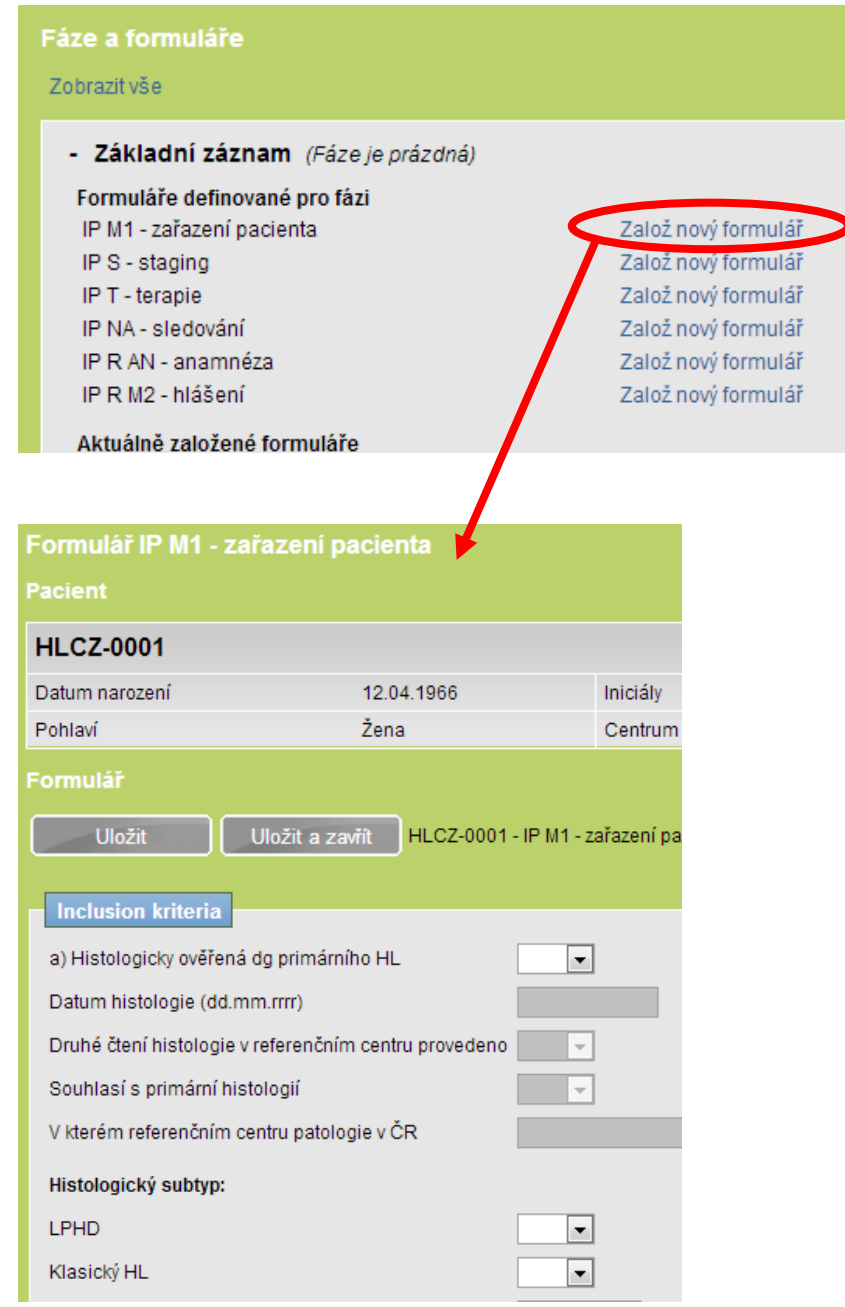

*Obr. 10 Založení formuláře*

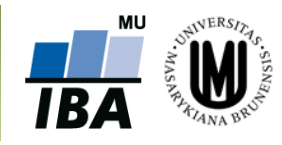

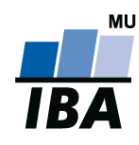

## <span id="page-14-0"></span>**7 Vyplňování údajů ve formuláři**

Okna všech formulářů jsou rozdělena na tři části (viz obr. 11):

- 1) **záhlaví** obsahuje základní údaje o pacientovi,
- 2) **hlavní část** obsahuje již samotný formulář pro zadávání dat o pacientovi,
- 3) **zápatí** obsahuje informace o stavu práce s formulářem.

**Záhlaví** obsahuje základní informace, tzn. **ID Pacienta, Datum narození, Iniciály, Lékař, Pohlaví, Datum zařazení** a **Centrum**.

**Hlavní část** obsahuje již samotný formulář pro zadávání dat o pacientovi. Je rozdělena na *odstavce*, které jsou zvýrazněny tučným písmem (viz modrá elipsa na obr. 11). K pohybu ve formuláři slouží rolovací lišta na pravé straně. Základem formuláře jsou bílá a šedá políčka, které je nutno vyplnit.

**Zápatí** obsahuje tlačítko pro informaci o stavu práce s formulářem, konkrétně výběr z možností **Rozpracované**, **Úplné** a **Nevyplnitelné**, které slouží jako informace o Vaší práci s formulářem. Uložení zadaných údajů ve formuláři ukončíme stisknutím tlačítka "**Uložit**" (viz červená elipsa na obr. 11).

- V případě, že jste z jakéhokoliv důvodu nestihli řádně vyplnit celý formulář, vyberte možnost "**Rozpracované**".
- V případě, že jsou vyplněna všechna pole a formulář je zcela kompletní vyberte možnost "**Úplné**".
- V případě, že nelze informace potřebné k řádnému vyplnění formuláře dohledat, vyberte možnost "**Nevyplnitelné**".

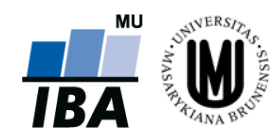

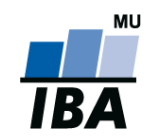

## **HL-CZ: Příručka pro uživatele**

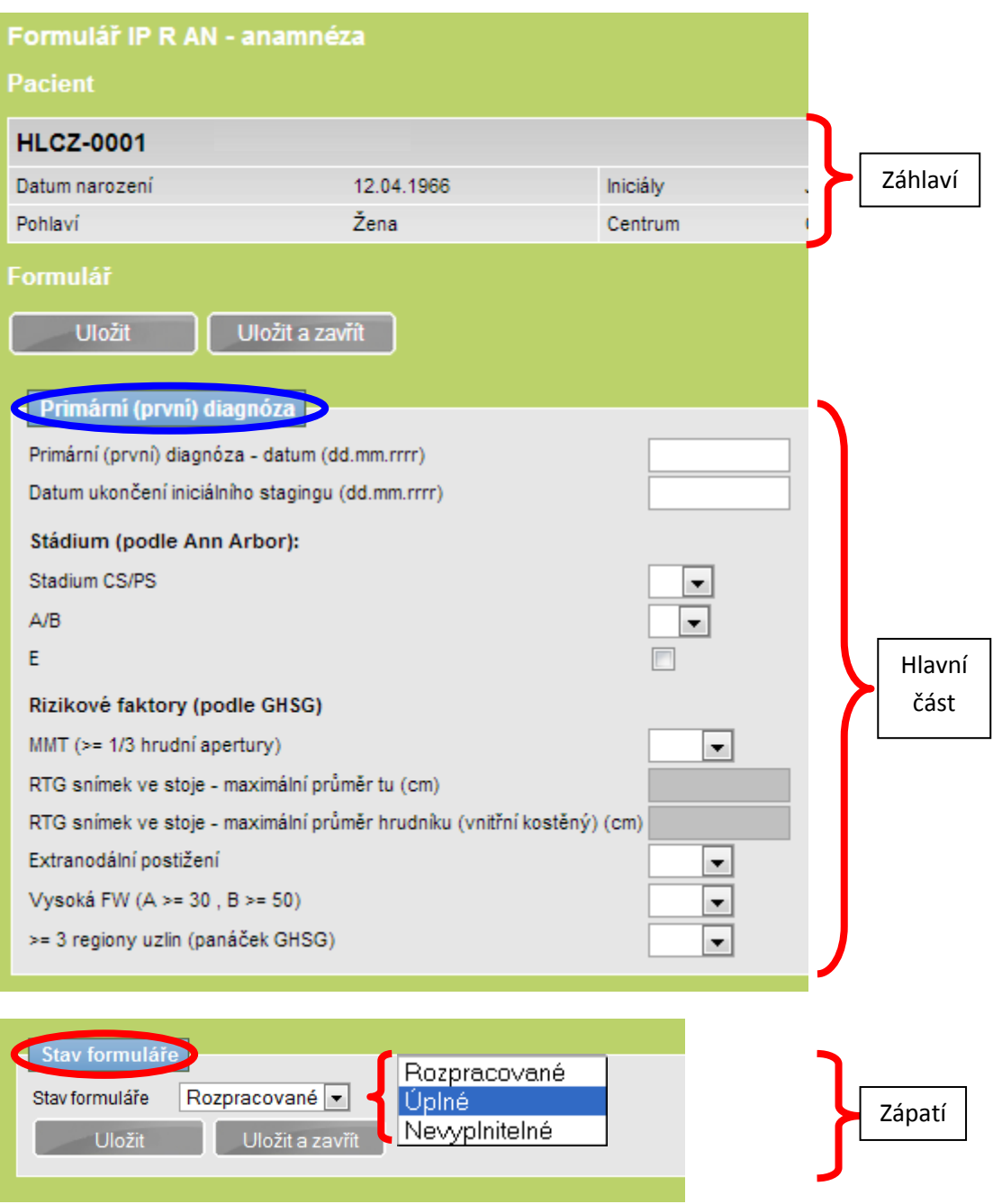

*Obr. 11 Vyplňování údajů ve formuláři*

#### **Poznámka č. 6: Uložení provedených změn**

Pro uložení provedených změn je zapotřebí stisknout tlačítko **"Uložit".** V případě, že je ukončena práce s formulářem bez uložení, jsou všechny nově vyplněné údaje ztraceny. Doporučujeme tedy během vyplňování údajů ve formuláři ukládat průběžně.

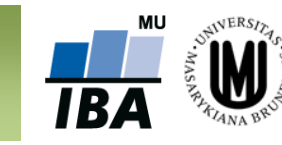

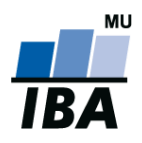

## **HL-CZ: Příručka pro uživatele**

Ve formuláři se nacházejí bíle a šedě podbarvená políčka. Základem všech formulářů jsou *bílá políčka*, do kterých se údaje přímo vpisují (příklad **A** na obr. 12), případně se vkládají kliknutím na daný údaj z přednastaveného výběru (příklad **B** na obr. 12). *Šedá políčka* jsou vázána na odpověď na předchozí otázku (příklad **C** na obr. 12). Je-li zapotřebí původně šedé políčko vyplnit, změní toto políčko svou barvu na bílou (příklad **D** na obr. 12) a lze do něj vepisovat, případně vkládat data z přednastaveného výběru. Tato funkce je ilustrována na obr. 12.

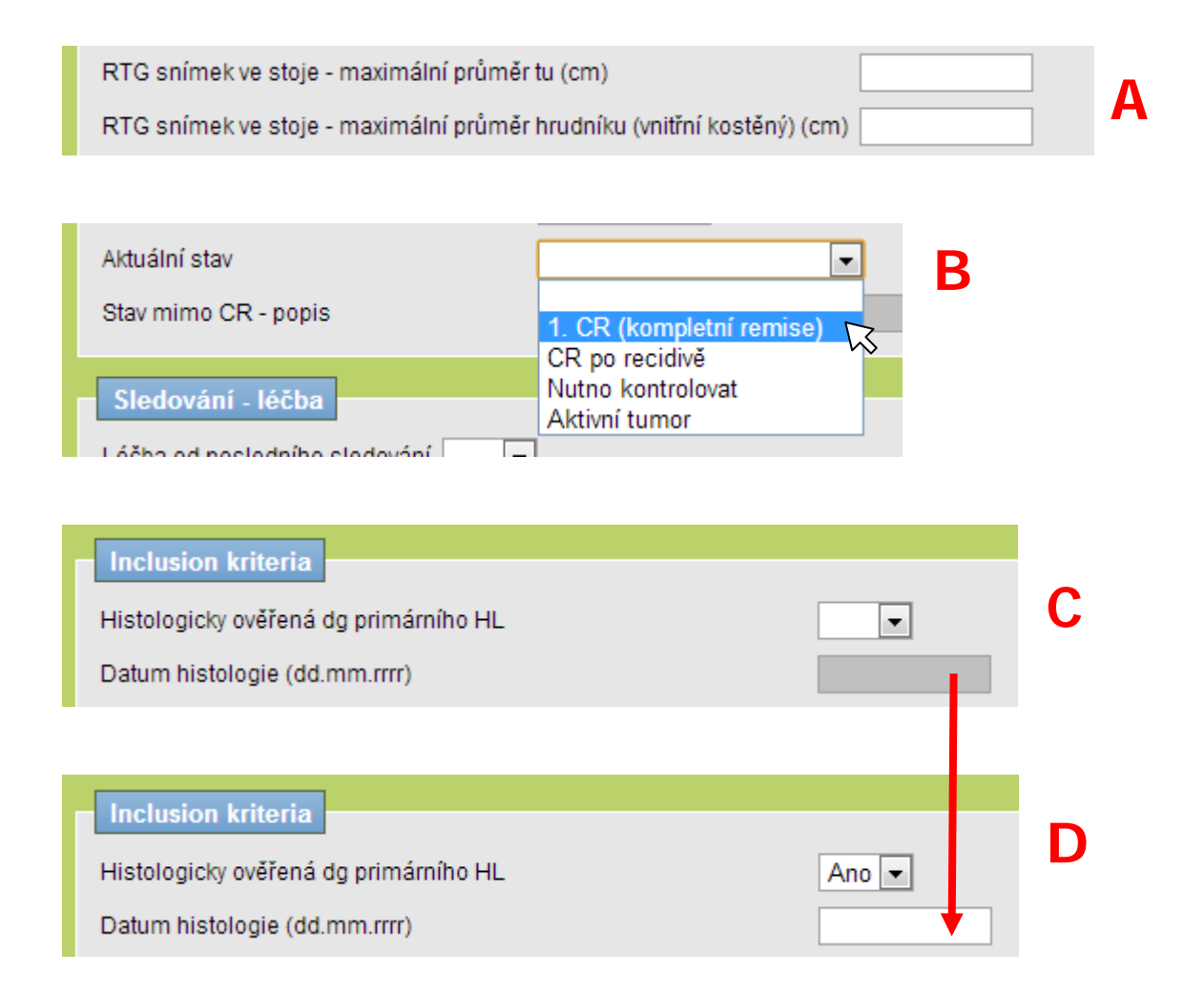

*Obr. 12 Typy polí*

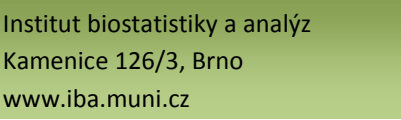

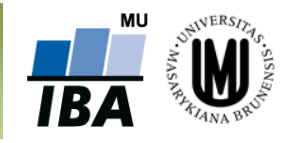

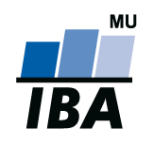

#### <span id="page-17-0"></span>**8 Práce s formulářem**

Založené formuláře lze upravovat/editovat (příklad A na obr. 13), zobrazit v HTML kódu a následně vytisknout (příklad B na obr. 13), popř. smazat (příklad C na obr. 13).

**Upozornění: Smazání formuláře je nevratný krok.** Tuto funkci doporučujeme využívat pouze v případech, kdy je omylem dvakrát založen stejný formulář (viz obr. 13).

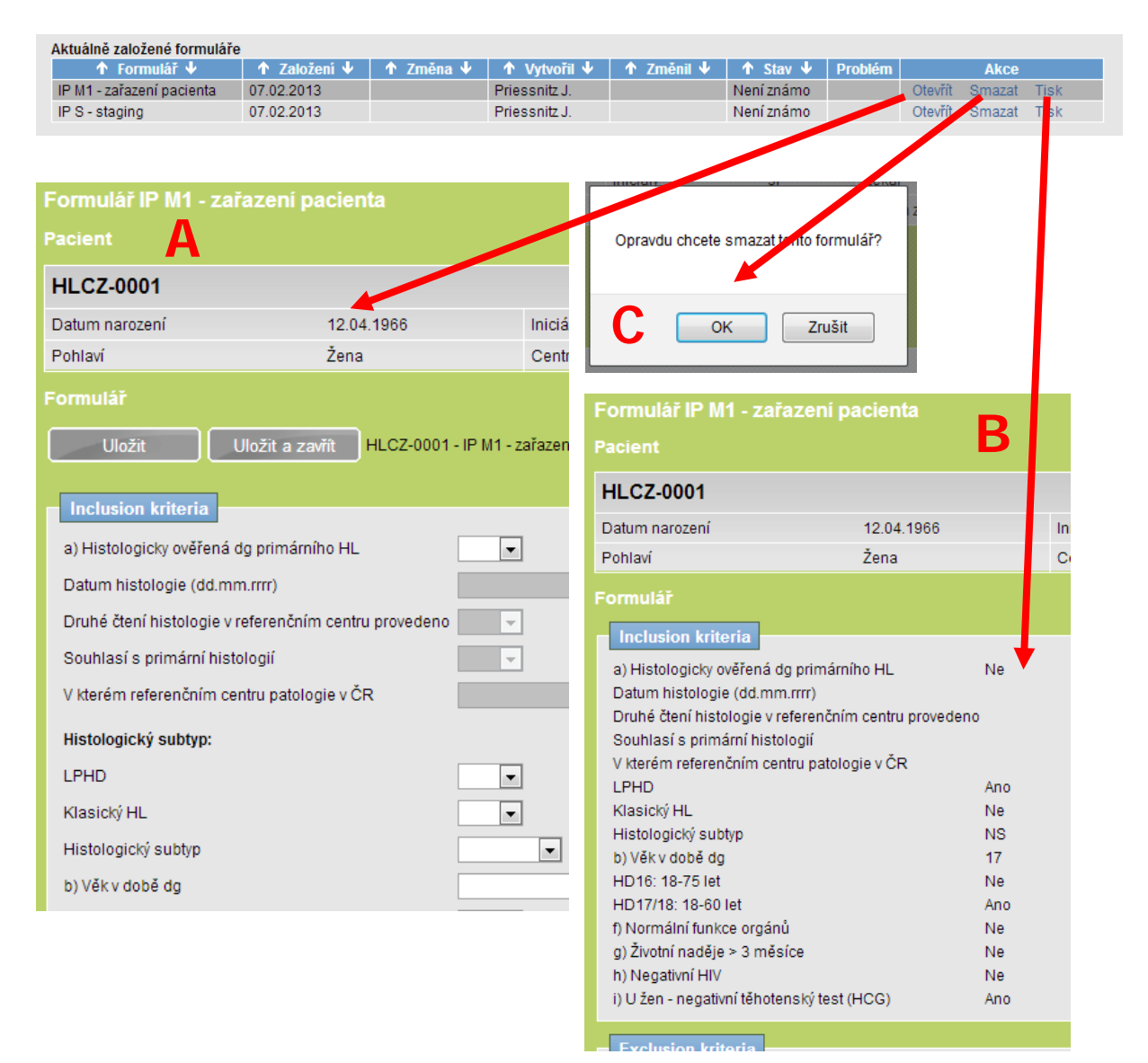

*Obr. 13 Práce s formulářem*

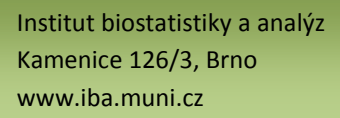

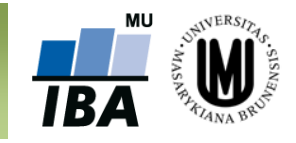

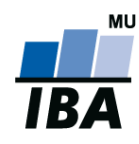

#### <span id="page-18-0"></span>**9 Sdílení pacienta**

Lékaři v rámci jednoho centra sdílejí pacienty automaticky, tedy není nutné využívat jakékoliv nástroje k zobrazení/editování pacientů, které založil jiný lékař ze stejného centra.

V případě, že jste se rozhodli sdílet data konkrétního pacienta s dalšími lékaři v jiných centrech, klikněte po vybrání konkrétního pacienta na záložku "Sdílení pacientů" (červená elipsa na obr. 14). Tato záložka slouží např. v situaci, kdy pacient je v důsledku léčebného postupu přeložen na jiné pracoviště, které dále pokračuje v zadávání dat. **Postup sdílení je následující:** nejdříve vybereme příslušného pacienta, následně vybereme centrum a konkrétního lékaře z centra, kam chceme pacienta nasdílet, poté určíme oprávnění pro sdílení pacienta a závěrem vše potvrdíme kliknutím na tlačítko "**Uložit**." (modrá elipsa na obr. 14)

Sdílení pacienta s konkrétním lékařem v konkrétním centru je ukázáno na obr. 14.

Oprávnění pro sdílení pacienta může být dvojího charakteru:

- **pouze čtení** nasdílený lékař může informace o pacientovi pouze studovat
- **čtení/zápis** nasdílený lékař může informace o pacientovi nejen studovat, ale i editovat

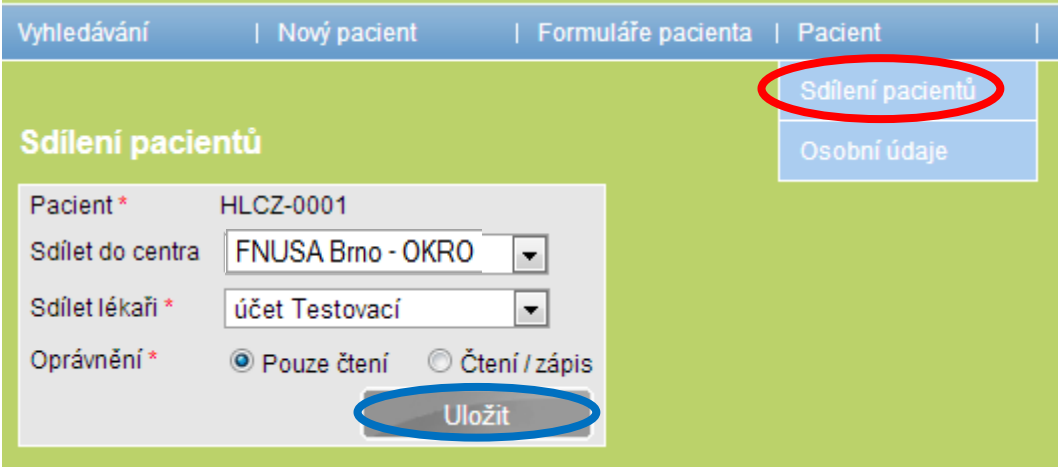

*Obr. 14 Sdílení pacienta*

Po přihlášení do registru klikne Lékař 2 (lékař, kterému byl pacient nasdílen) na záložku "Vyhledávání" a nalezne daného pacienta v seznamu pacientů ze svého centra a nemusí jej tedy hledat přes položku "Sdílení Pacientů." ID pacienta tedy figuruje jak v souboru pacientů Lékaře 1, tak i v souboru pacientů Lékaře 2.

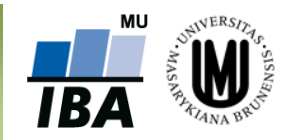

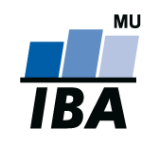

#### <span id="page-19-0"></span>**10 Helpdesk**

S technickými problémy se můžete obrátit na pracovníky odd. HelpDesk (změna ID pacienta, vyřazení chybně zadaného ID z registru, problém s přístupem do registru atd.).

Helpdesk je linka uživatelské podpory, která je v provozu každý všední den od 8:00 do 16:00 (telefon, e-mail). Profesionální systém distribuce požadavků umožňuje zajistit maximálně rychlou odezvu i u složitých problémů.

K řešení Vašich dotazů, námětů a problémů je Vám k dispozici:

**HelpDesk IBA MU** E-mail: helpde[sk@iba.muni.cz](javascript:void(location.href=) Tel.: (+420) 549 498 281

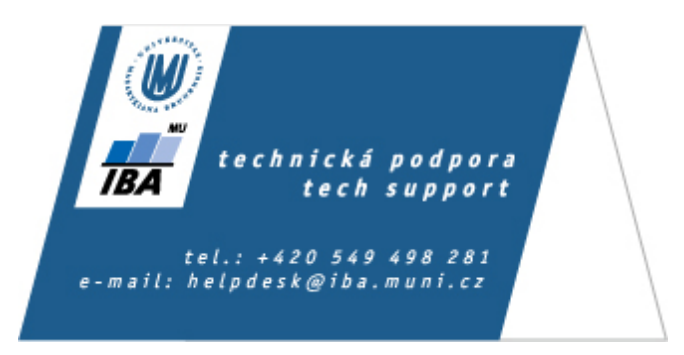

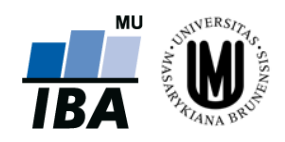